# **Sisukord**

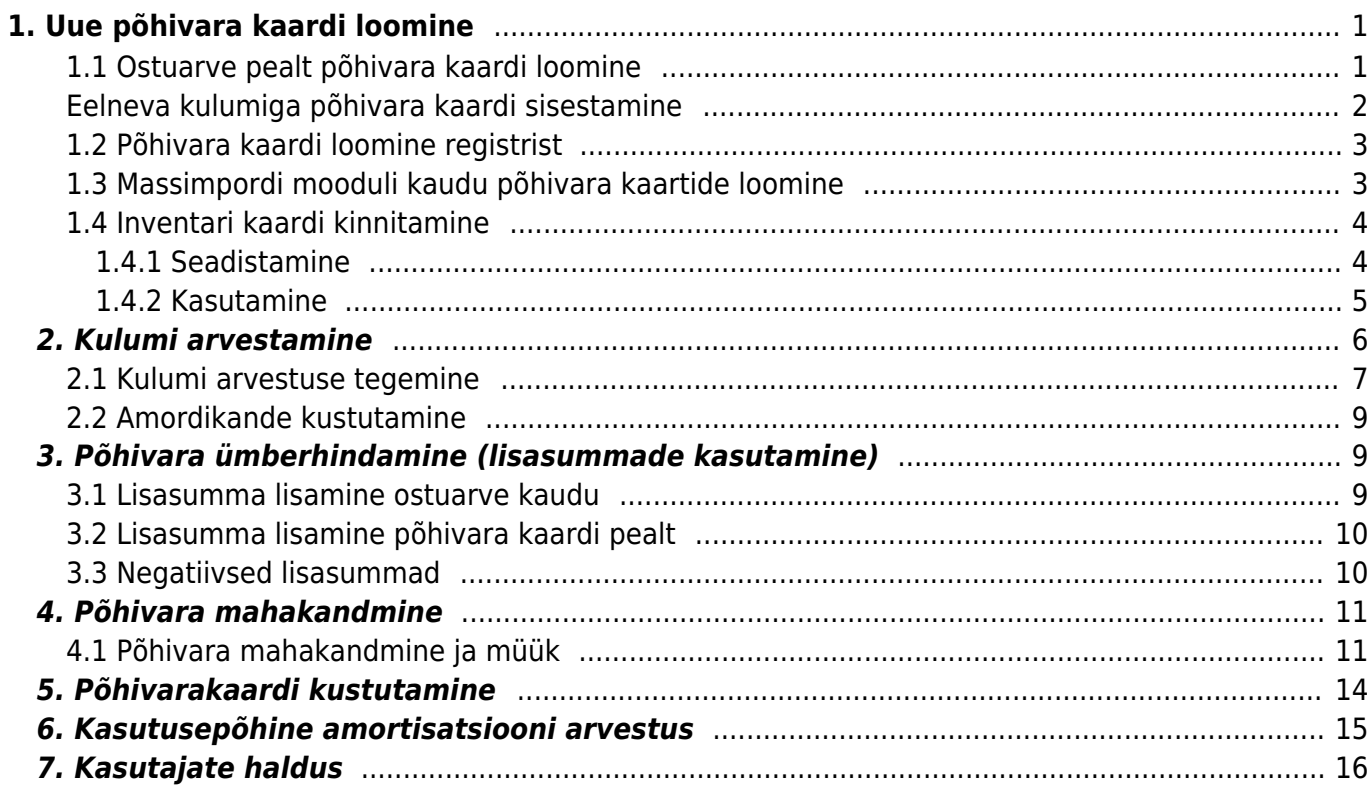

 $1/2$ 

<span id="page-2-0"></span>Uut põhivarakaarti saab luua kahel viisil.

## <span id="page-2-1"></span>**1.1 Ostuarve pealt põhivara kaardi loomine**

Süsteemi sisestatakse põhivara ostmisega seotud ostuarve, konto väljale valitakse varakonto, millele peab minema põhivara soetusmaksumus. Peale ostuarve kinnitamist tekib ridade üleval oleva kolmanda täpikese alla nupp UUS INVENTAR.

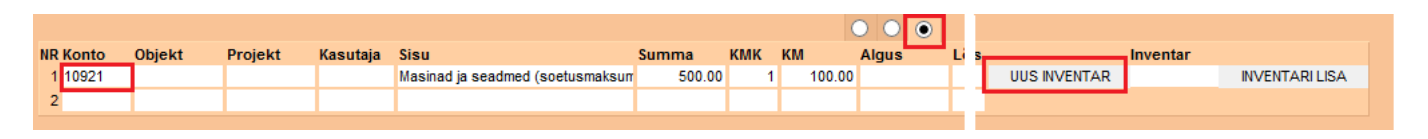

Selle nuppu vajutamisel tuleb ekraanile uus põhivara kaart juba eeltäidetud infoga, mida on võimalik pärida ostuarvelt ning mis jääb otseselt selle ostuarvega seotuks.

Järgmise sammuna tuleb täita info põhivara kohta:

- **Kood** (unikaalne tunnus, mida saab kas käsitsi sisestada või valida topeltklikiga võimalikke valikute seast)
- **Klass** (ei ole kohustuslik, kuid asetab klassiga soetuid finantskontosid ja aitab kaasa põhivara gruppeerimisel ning annab paremaid võimalusi aruandluseks). Klasse tasub enne seadistada, et järgmiste põhivara kaartide loomine oleks kiirem ja lihtsam.
- **Tüüp**: põhivara/immateriaalne põhivara/väikevahend (väikevahendite pealt ei arvestata amorti)
- **Arvestusmeetod**: kas amortisatsiooni hakatakse arvestama soetusmaksumuselt või aasta jäägilt (teist varianti kasutatakse Soomes)
- **Arvestuse algus**: mis kuupäevast hakatakse amorti arvestama. See on tavaliselt põhivara ostu kuupäev
- **Arvestuse lõpp**: mis kuupäevaks põhivara peab olema amortiseeritud (ei ole kohustulsik väli, täidedakse ainult siis kui on teada). Kui see on täidetud, siis topeltklikk Amordi lahtris arvutab amordi %, mis on vajalik, et põhivara amortiseeruks sisestatud kuupäevaks.
- **Soetushind**: soetushind
- **Amort**: amortisatsiooni % aastas
- **Kulum**: uute põhivarade puhul ei pea täitma. Siia automaatselt tuleb amortiseeritud summa peale amordikande tegemist
- **Hetkehind**: täitub automaatselt (soetusmaksumus kulum)
- **Min. väärtus**: põhivara lõppmaksumus milleni põhivara amortiseeritakse

**Kindlasti tuleb täita kõik kuus finantskontot. Kui kasvõi üks konto on mõnel inventaril (põhivara või immateriaalne) määramata, siis programm ei lase teha ühtegi amortisatsiooni kannet.**

- **Vara tüüp**: varakonto, kus on põhivara soetusmaksumus;
- **Kulum**: varakonto näiteks "Akumuleeritud põhivara kulum";
- **Amort**: kulukonto näiteks "Põhivara kulum";
- **Mahak**.: kulukonto, mida kasutatakse mahakandmise jaoks;
- **Müügi kasum**: tulukonto, kuhu kantakse põhivara müügi korral nii müügitulu kui maha kantud

jääkväärtus juhul kui mügihind on kõrgem kui jääkväärtus;

**Müügi kahjum**: tulukonto, kuhu kantakse põhivara müügi korral nii müügitulu kui maha kantud jääkväärtus juhul kui mügihind on madalam kui jääkväärtus

Asukoht ja kindlustusandmed on informatiivse iseloomuga ja aitavad kaasa põhivara tõhusamal haldamisel. Näide korrektselt täidetud põhivara kaardist:

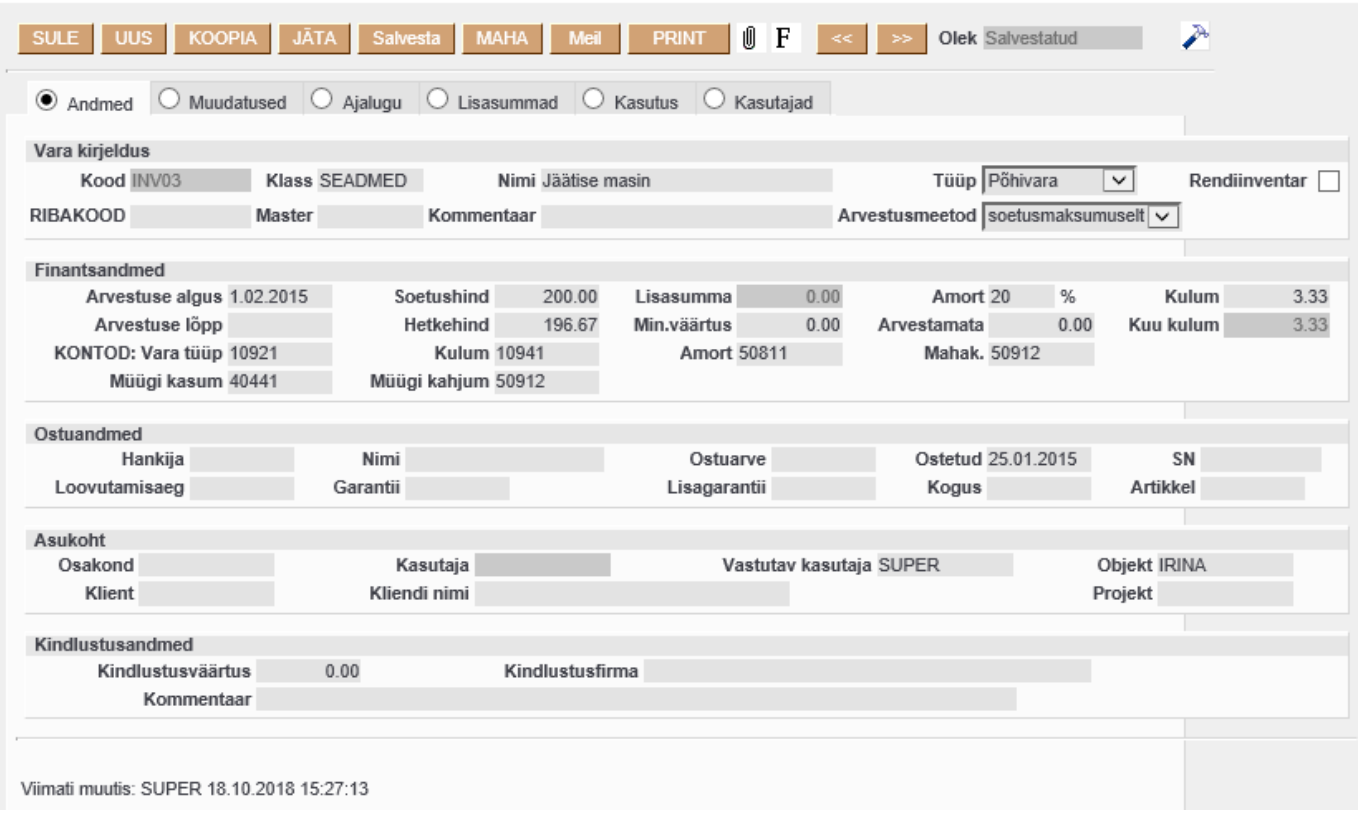

### <span id="page-3-0"></span>**Eelneva kulumiga põhivara kaardi sisestamine**

Kui põhivarakaardi sisestamisel on juba **eelnev kulumi summa** teada, siis enne seda sisestamist tuleb süsteemi seadistustesse lisada kulumi kuupäev. Õiget seadistust saab leida Üldine - Seadistused - süsteemi seadistused. Näiteks, inventari kuupäev algsaldode jaoks on 30.04.2016. Sellisel juhul tuleb antud kuupäev märkida süsteemi seadistuste alla

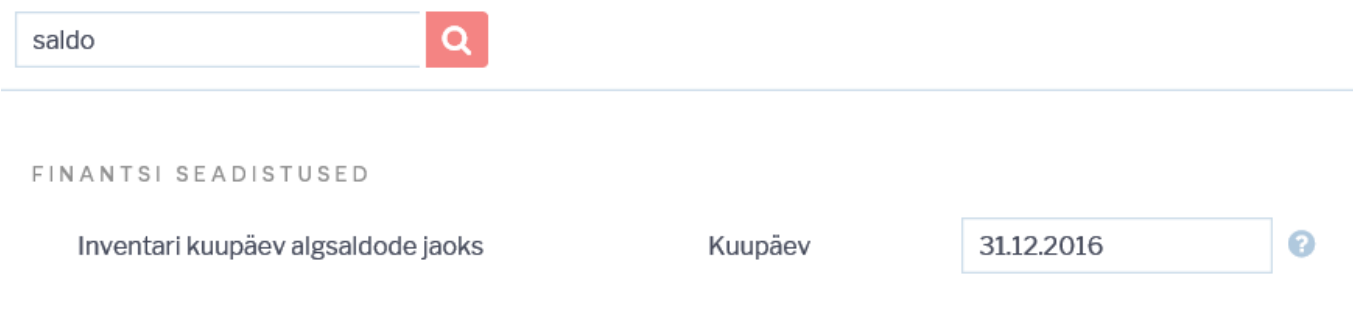

Järgmisena tuleb täita inventari kaartidel soetushind ja kulum.

SULE UUS Salvesta Olek Muudetud ◉ Andmed ⊙ Muudatused ⊙ Ajalugu | ○ Lisasummad | ○ Kasutus Vara kirjeldus Tüüp Põhivara **Kood INVENTAR Klass** Nim i Inventar  $\overline{\mathsf{v}}$ Arvestusmeetod soetusmaksumuselt RIBA KOOD Master Komm entaar **Finants and med** Arvestuse algus 27.09.2016 **Soetushind** 3600 Lisasumma  $0.00$ Am ort 10  $\frac{9}{6}$ Kulum 300 Arvestuse lõpp **Hetkehind**  $0.00$ Min. väärtus  $0.00$ Arvestamata  $0.00$ KONTOD: Vara tüüp 10921 **Kulum 10941 Amort 50811 Mahak.** 50912 Ostuandmed Hankija Nim i Ostuarve Ostetud 27.09.2016 SN Loovutam isaeg Garantii Lisagarantii Kogus **Asukoht** Objekt HELLO Osakond Kasutaja Vastutav kasutaja SUPER Klient Kliendi nimi Projekt Kindlustusandmed

Kui põhivara kaardid on täidetud, tuleb tagasi minna süsteemi seadistustesse ning kustutada eelnevalt märgitud kuupäev. Kõige viimase sammuna tuleks teha ka hooldus. Selleks tuleb avada Raamatu tulbast Hoolduse aruanne ning valida sealt Robotid mummuke:

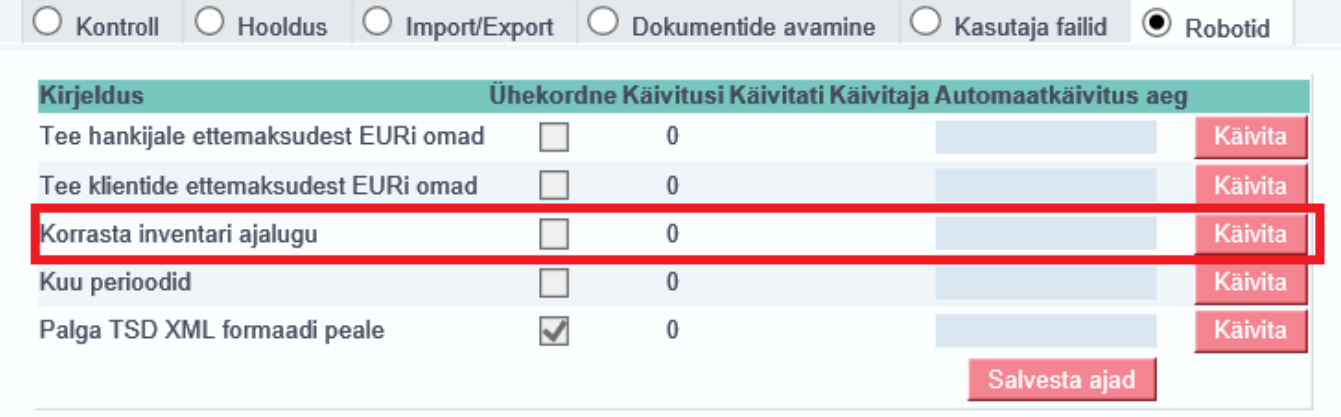

Kui kuupäev on sisestamata, siis kulumit salvestatakse hetkekuupäevaga ning varasematesse perioodidesse amordikandeid enam teha ei saa.

#### <span id="page-4-0"></span>**1.2 Põhivara kaardi loomine registrist**

Raamat > Inventar > Lisa uus. Põhivara kaart näeb samamoodi välja, ainuke erinevus on selles, et ei ole eeltäidetuid andmeid.

### <span id="page-4-1"></span>**1.3 Massimpordi mooduli kaudu põhivara kaartide loomine**

Suurte andmemahtude puhul on mugav kasutada massimpordi moodulit. See moodul ei sisaldu meie standardfunktsionaalsuses, kuid seda saab alati aktiveerida või tellida massimpordi teenust Directo

kasutajatoe kaudu (info@directo.ee). See annab võimaluse importida Directosse eelvormistatud Exceli tabel koos põhivara kaartide infoga ja selle tulemusena luuakse Directosse vastav arv põhivara kaarte. Sama mooduli kaudu on võimalik ka andmete massiline uuendamine.

Massimportimisel on oluline teada, et ettevalmistatud andmetabelis peab inventari tüüp olema esitatud numbrina:

0 - väikevahend 1 - põhivara 2 - immateriaalne pv 3 - mahakantud pv

### <span id="page-5-0"></span>**1.4 Inventari kaardi kinnitamine**

Soovi korral on võimalik Directo seadistada selliselt, et põhivara ja immateriaalse vara tüüpi inventari kaardi peab kinnitama. Selle võimaluse eesmärk on pakkuda paindlikuma protsessi seadistamise võimalust olukordades, kus näiteks inventari ostmise ja arvelevõtmise toimingute vahel on ajaline viide ning soovitakse olla tehingute toimumise ajas täpne. Või siis peab enne inventari arvele võtmist selle keegi valideerima jne.

Kinnitamise võimalusega (kohustusega) kaasneb ka see, et kinnitamata kaartidele ei arvestata kulumit.

Inventari kinnitamine tekitab ka vastava finantskande.

#### <span id="page-5-1"></span>**1.4.1 Seadistamine**

Seadistused→Süsteemi seadistused on järgmised inventari kinnitamist mõjutavad seadistused:

- **Inventar peab olema kinnitatud** valikud **Ei,Jah**:
	- **Ei** inventari kaarti ei pea ega saa kinnitada;
	- **Jah** inventari kaardi (põhvara, immateriaalne) peab kinnitama, et sellele saaks kulumit arvestada.
- **Inventari arvelevõtmise konto** konto, mida kasutatakse inventari arvelevõtmise kande kreedit-poolel. Kontoplaani on vaja lisada nö. inventari arvelevõtmise vahekonto. Vt. 1.4.2 Kasutamine.

Kui inventari kinnitamise nõue on sisse lülitatud, tekib uue inventari päisesse nupp **Kinnita**:

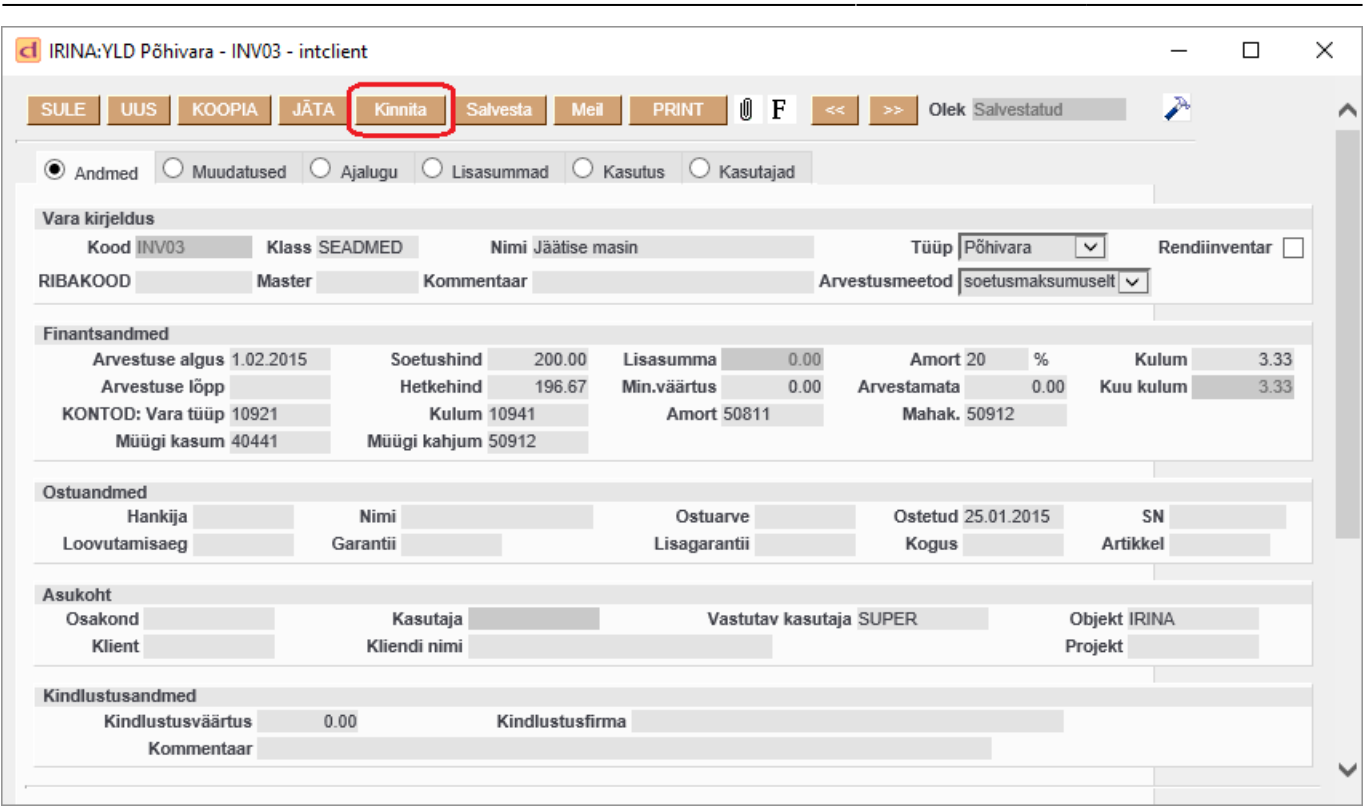

 Kui inventari kinnitamise nõue kavatsetakse sisse lülitada, siis kui inventari moodulit on juba kasutatud ning inventaridele kulumit arvestatud, tuleks esmalt pöörduda Directo klienditoe poole. Klienditugi aitab senised kasutusel olnud inventarid märkida kinnitatuks. Vanade kaartide iseseisev kinnitamine tekitaks ka neile arvelevõtmise kanded, mis rikuks või risustaks senist raamatupidamist.

#### <span id="page-6-0"></span>**1.4.2 Kasutamine**

1. situatsioon: **Põhivara ostetakse ostuarvega**. Ostuarve sisestamine on sarnane tavasituatsiooniga, kuid ostuarve reale märgitakse inventari arvelevõtmise vahekonto (vt. 1.4.1. Seadistamine). Ostuarve kinnitamisel tekib kanne, kus põhivara maksumus konteeritakse: **deebet- inventari arvelevõtmise vahekontole**. Teisisõnu, inventari maksumus ei lähe kohe põhivara kontole, vaid jääb ootele vahekontole. See tehing toimub ostuarve operatsiooni kuupäevaga.

Inventari kaardi saab luua vastava nupuga ostuarve realt või käsitsi. Kui inventarikaart on olulise infoga täidetud (vt. uue inventari loomine), siis saab kaardi kinnitada vajutades inventari päises **Kinnita** ja seejärel **Salvesta**. Vaheaknas võidakse küsida numbriseeriat, millesse finantskanne luua. Tekib kanne, mis võtab põhivara arvele soetusmaksumusega ja krediteerib vahekonto. Kanne luuakse inventari arvestuse alguse kuupäevaga. Vt.kanne

2. situatsioon: **Põhivara omandatakse muu tehinguga**. Põhivara võib ettevõttesse tekkida ka muul moel kui ostuarve alusel. Näiteks aruandva isiku esitatud **kuluaruande** alusel. Siis käib inventari arvele võtmine sarnaselt ostuarvega ja kulutuse vastavale reale märgitakse inventari arvelevõtmise konto.

Kui laos olev vara muudetakse inventariks, on ka käitumine sarnane. Vara kantakse laost **Mahakandmise** dokumendiga maha ja dokumendi kontoks valitakse inventari arvelevõtmise konto. Inventari loomise saab samuti algatada mahakandmise realt.

Inventari arvelevõtmise **finantskanne** moodustub kinnitamisel järgmisel:

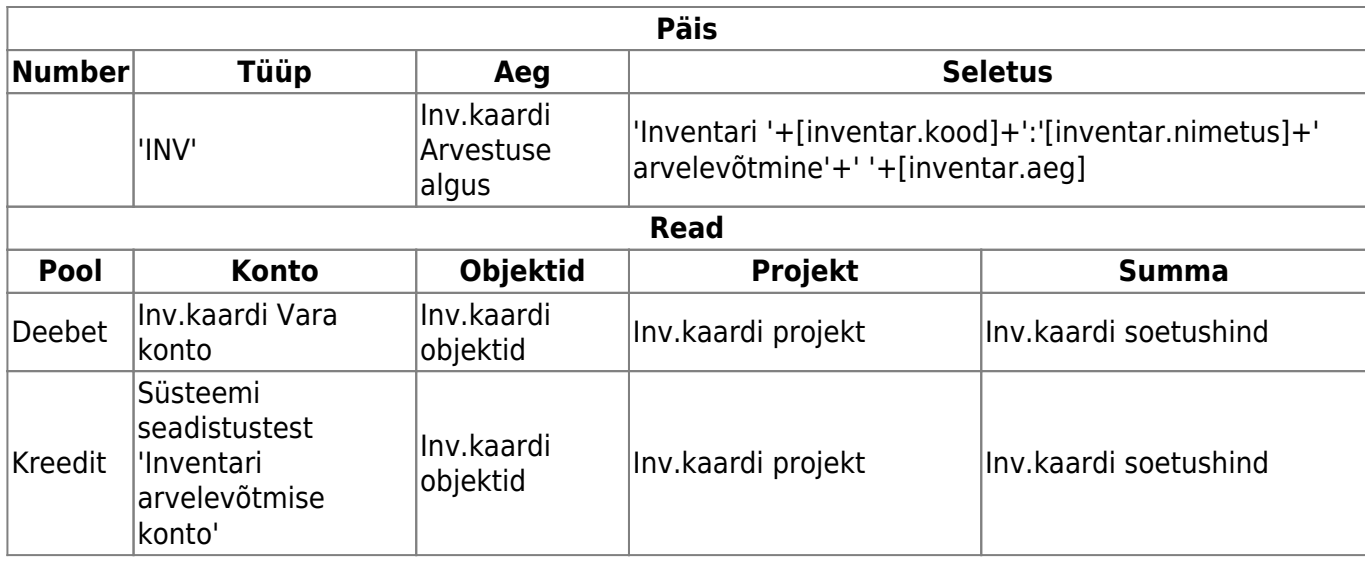

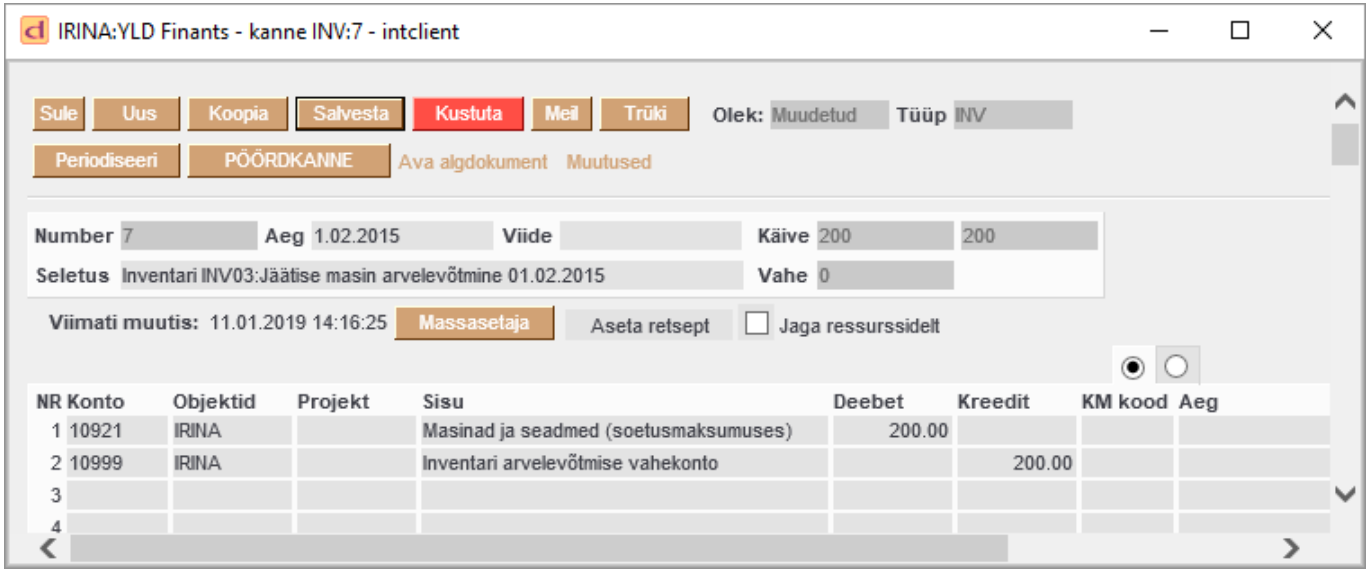

Inventari sakilele **Muudatused** tekib vastav kande kirje (Arvelevõtmine):

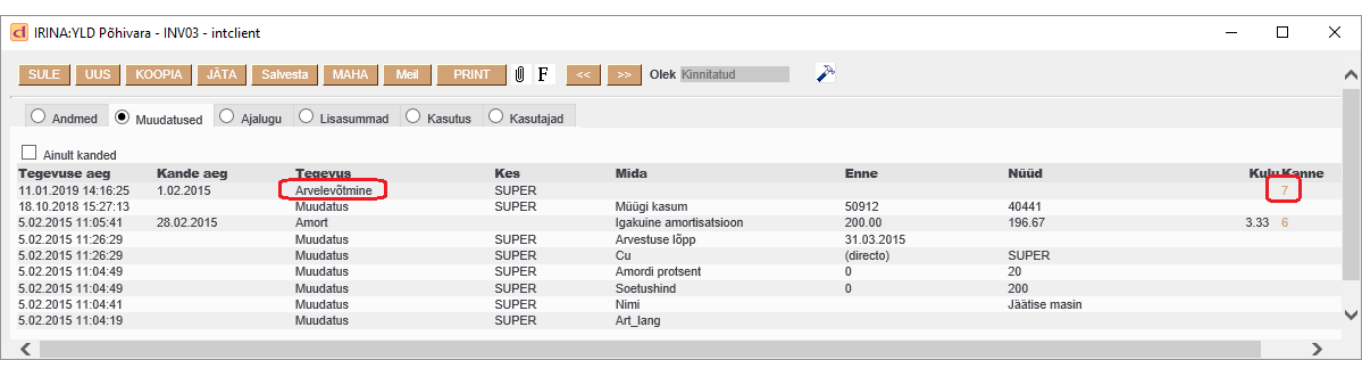

 Inventari saab ka kinnitusest avada seni kuni sellele pole arvestatud kulumit või tehtud muud tehingut, mis tekitab finantskande. Avamiseks tuleb kasutada **Hoolduse** all leiduvat **Dokumentide avamise** funktsiooni.

## <span id="page-7-0"></span>**2. Kulumi arvestamine**

<span id="page-8-0"></span>Kulumi kandeid saab luua pärast põhivara kaartide sisestamist. Kannet alustatakse põhivara lehitsejast Raamat > Inventar, vajutades nuppu Tee kanne:

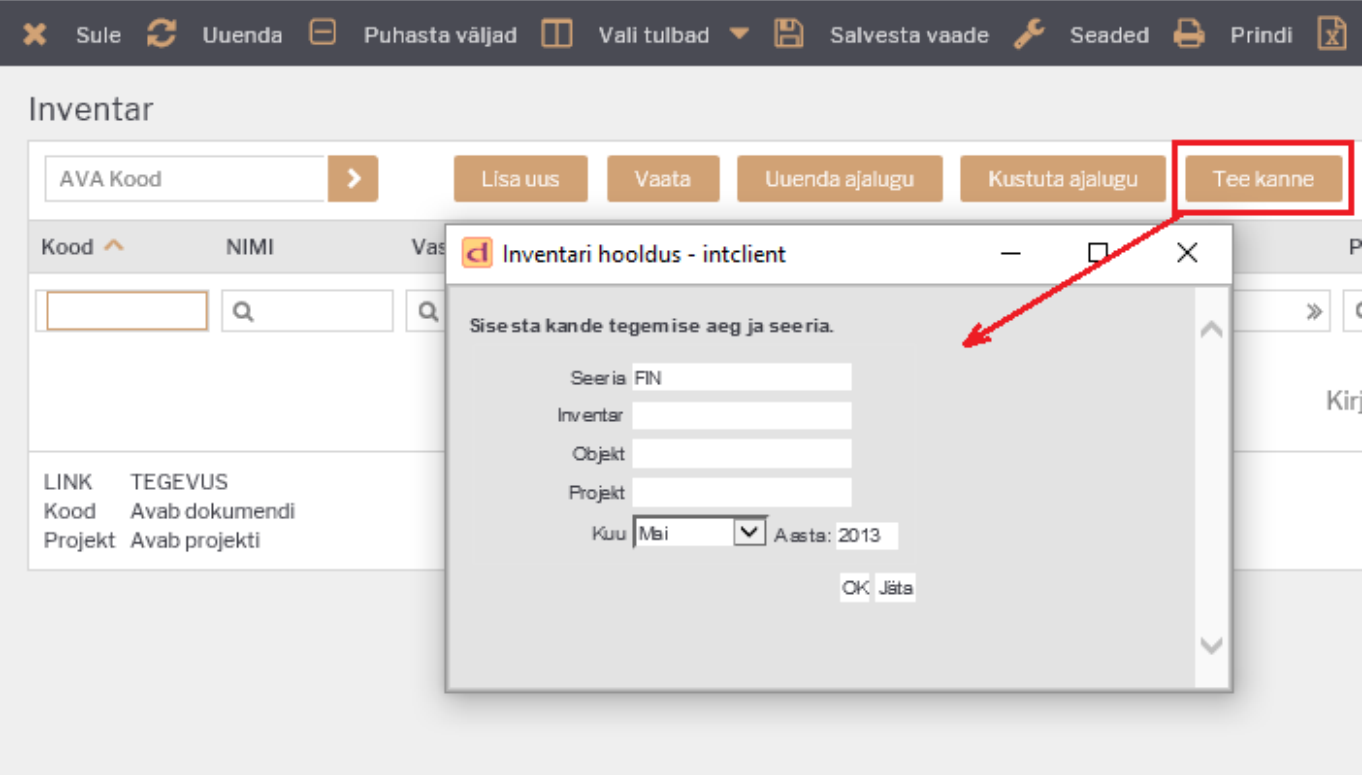

Tekkinud aknas saab valida:

- **Seeria** finantskande seeria, millesse peab kanne moodustama (tavaliselt tekib automaatselt);
- **Inventar** inventari kood, millele soovitakse kulumit arvestada. Täidetakse juhul, kui soovitakse arvestus teha ainult ühele inventarile. Kui soovitakse kõikidele inventaridele korraga arvestus teha, siis tuleb see väli tühjaks jätta;
- **Objekt** juhul kui kulumi arvestus ja -kanne peab tekkima ainult kindla objektiga põhivarale;
- kuu millise kuu kohta arvestus ja kanne luuakse.

[Peale](https://wiki.directo.ee/_detail/et/pv4.png?id=et%3Ayld_inventar) OK nuppu vajutamist tuleb ekraanile tekitatud finantskanne:

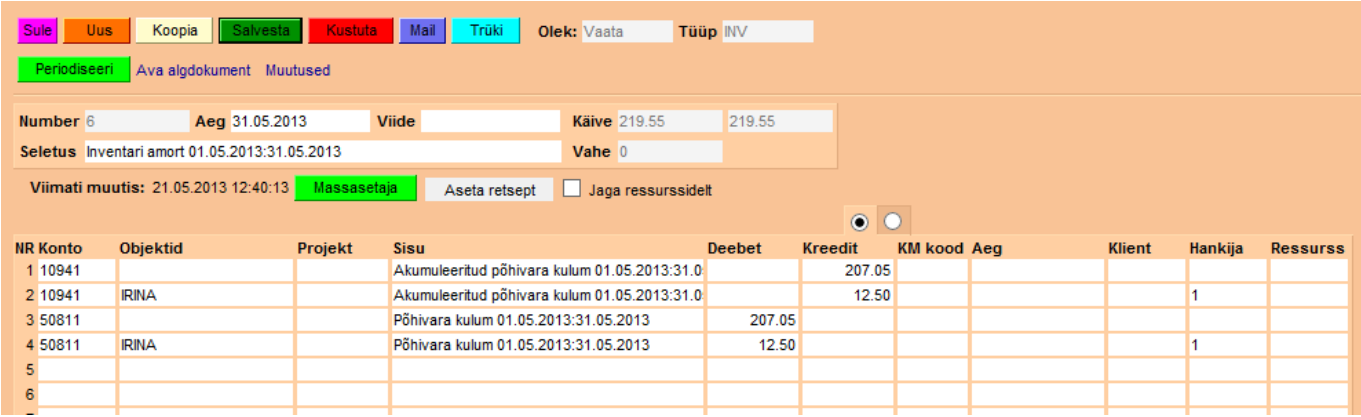

Finantskanne on ühine kõikidele põhivaradele ehk amordikandeid ei pea tegema iga põhivara jaoks eraldi.

[Vastav märge tekib ka amortiseerinud põhivara kaartidele Muudatused nupu alla \(kande number on](https://wiki.directo.ee/_detail/et/pv5.png?id=et%3Ayld_inventar) [lingina näidatud, selle peale klikates avaneb vastav amordikanne\):](https://wiki.directo.ee/_detail/et/pv5.png?id=et%3Ayld_inventar)

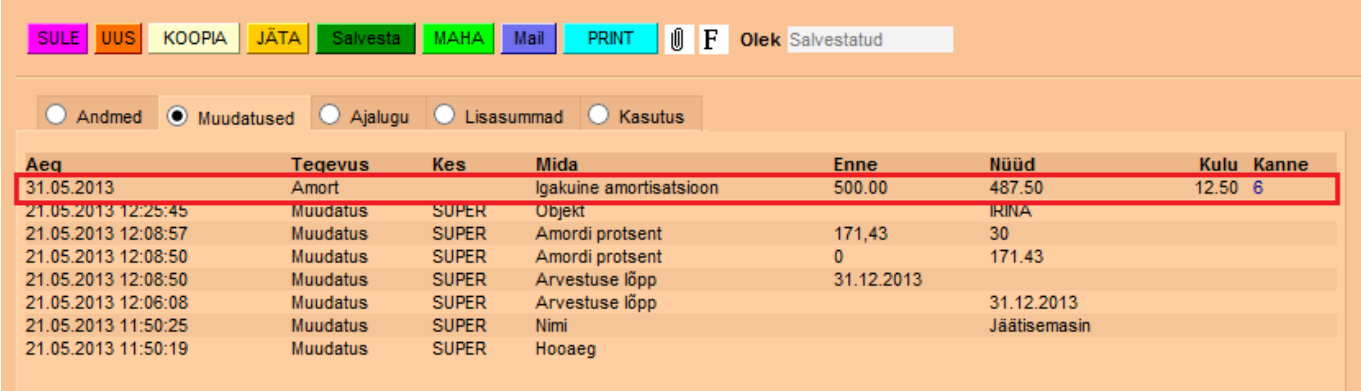

#### [Samuti muutub kulumi summa ja hetkehind:](https://wiki.directo.ee/_detail/et/pv6.png?id=et%3Ayld_inventar)

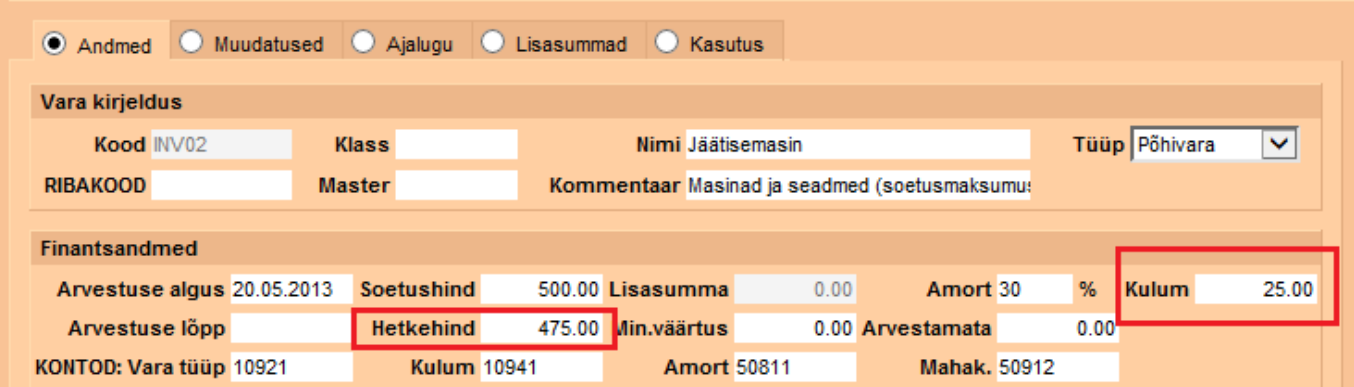

[Juhul kui näiteks mai amort on arvestamata ja kande tegemisel valitakse kuuks juuni, siis](https://wiki.directo.ee/_detail/et/pv7.png?id=et%3Ayld_inventar) [amordikanne tekib juuni lõpukuupäevaga ja amordisummad tulevad kahe kuu kohta. Kande seletuses](https://wiki.directo.ee/_detail/et/pv7.png?id=et%3Ayld_inventar) [on ka näha, et kanne on tehtud kahe kuu kohta:](https://wiki.directo.ee/_detail/et/pv7.png?id=et%3Ayld_inventar)

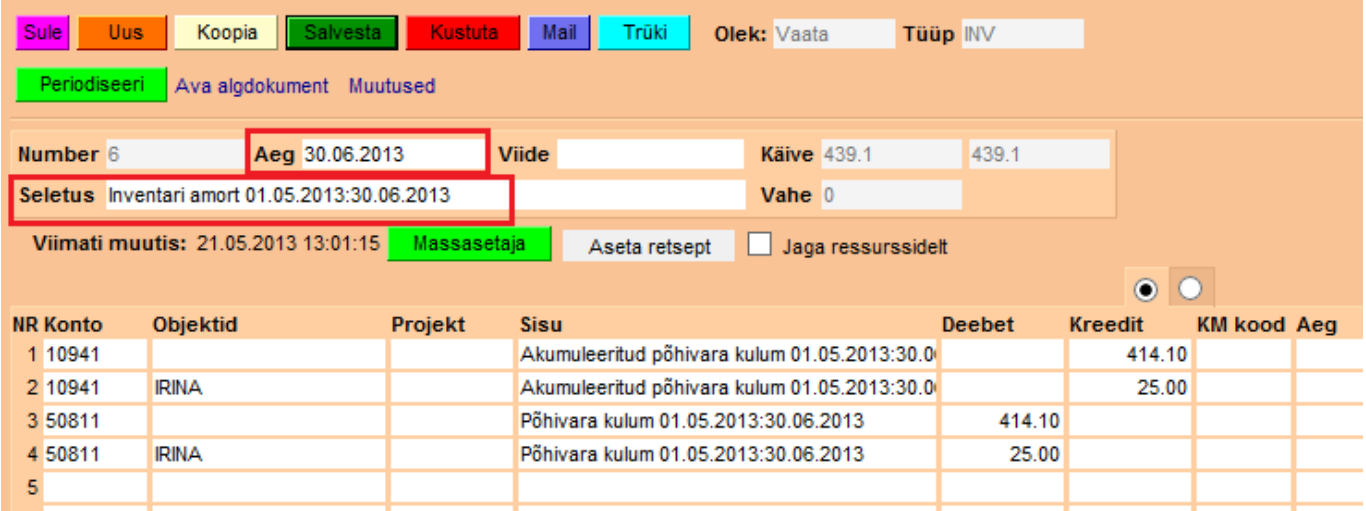

Selline kanne ei ole vale, amortisatsioon on õigesti arvestatud, kuid finantsi jälgimisel tuleb arvestada seda, et amort saab klappida ainult juuni seisuga (sest mai amort ei ole eraldi kandega kajastatud).

#### **2.2 Amordikande kustutamine**

[Juhul kui tekitatud amordikanne ei ole sobilik \(oli kogemata valitud vale periood, mõni põhivara oli](https://wiki.directo.ee/_detail/et/pv8.png?id=et%3Ayld_inventar) [unustatud arvestusele võtta jne\), siis amordikannet on võimalik väga lihtsalt ära kustutada ja uuesti](https://wiki.directo.ee/_detail/et/pv8.png?id=et%3Ayld_inventar) [tekitada. Kustutamiseks vajutatakse kandel](https://wiki.directo.ee/_detail/et/pv8.png?id=et%3Ayld_inventar) Kustuta nuppu. Programmi küsimusele vastame OK, kui oleme kindlad kande kustutamise vajaduses:

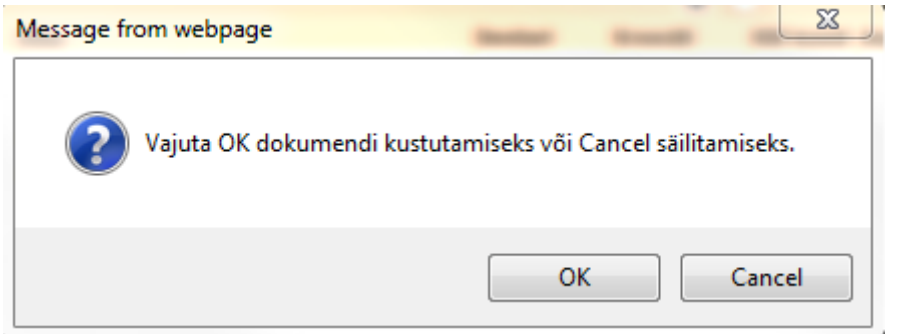

# <span id="page-10-1"></span>**3. Põhivara ümberhindamine (lisasummade kasutamine)**

Lisasummasid kasutatakse juhul, kui põhivara tuleb ümberhinnata (näiteks osteti lisa juurde või on tegemist olulise hooldustööga, mis peab suurendama põhivara hetkehinda ja peab ka amortiseerima). Põhivara kaardi loomisega sarnaselt on lisasummat võimalik lisada kas seotud ostuarve kaudu (punkt 3.1) või otse põhivara kaardile (punkt 3.2).

#### <span id="page-10-2"></span>**3.1 Lisasumma lisamine ostuarve kaudu**

[Ostuarve peab olema kinnitatud, et seda saaks siduda põhivara kaardiga. Peale kinnitamist valitakse](https://wiki.directo.ee/_detail/et/pv9.png?id=et%3Ayld_inventar) [ridade üleval oleva kolmanda mummukese all Inventari lahtrisse topeltklikiga seotud põhivara kood:](https://wiki.directo.ee/_detail/et/pv9.png?id=et%3Ayld_inventar)

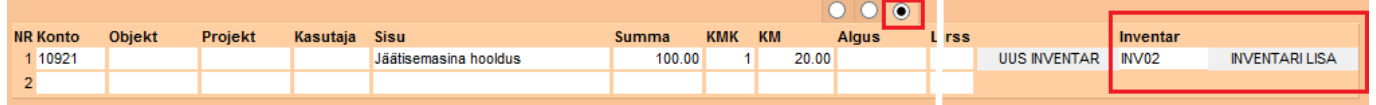

[Peale](https://wiki.directo.ee/_detail/et/pv10.png?id=et%3Ayld_inventar) Inventari lisa nupu vajutamist tuleb ette valitud põhivara kaart, kuhu on juba sisestatud selle ostuarvega seotud info:

<span id="page-10-0"></span>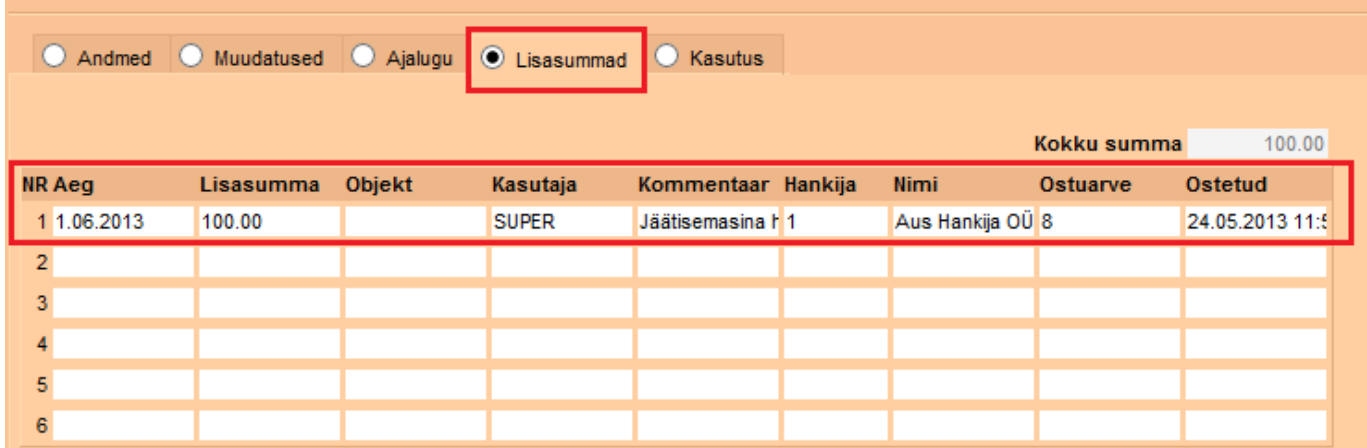

[Põhivara üldandmete alla tuleb samuti vastav märge \(lisasumma lahtrisse on ilmunud sisestatud](https://wiki.directo.ee/_detail/et/pv11.png?id=et%3Ayld_inventar) [summa, põhivara hetkehind on lisasumma võrra suuremaks muutunud\):](https://wiki.directo.ee/_detail/et/pv11.png?id=et%3Ayld_inventar)

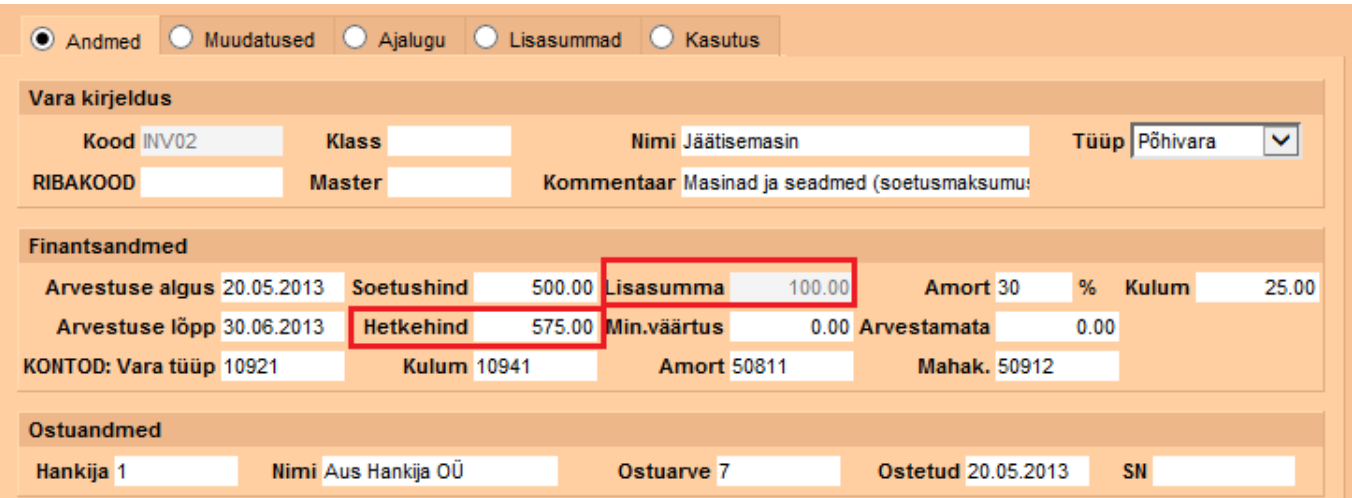

[Alates lisasumma tekkimise kuupäevast \(siinse näite puhul – alates maikuust\) hakatakse](https://wiki.directo.ee/_detail/et/pv12.png?id=et%3Ayld_inventar) [amortisatsiooni arvestama suurendatud summa pealt \(juuni amort on suurem kui mai amort\):](https://wiki.directo.ee/_detail/et/pv12.png?id=et%3Ayld_inventar)

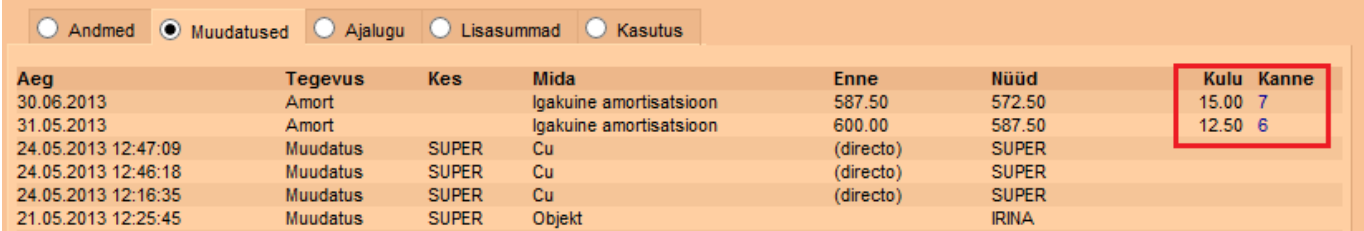

### <span id="page-11-0"></span>**3.2 Lisasumma lisamine põhivara kaardi pealt**

Põhivara pealt lisasummade lisamine on analoogne punktis 3.1 kirjeldatuga. Erinevus on selles, et minnakse otse põhivara kaardi Lisasummade mummukese alla ja topeltklikiga valitakse seotud ostuarve (kui selline on olemas).

Kui põhivara ümberhindamisega ei ole ühtegi ostuarvet seotud, siis see lahter jäetakse tühjaks.

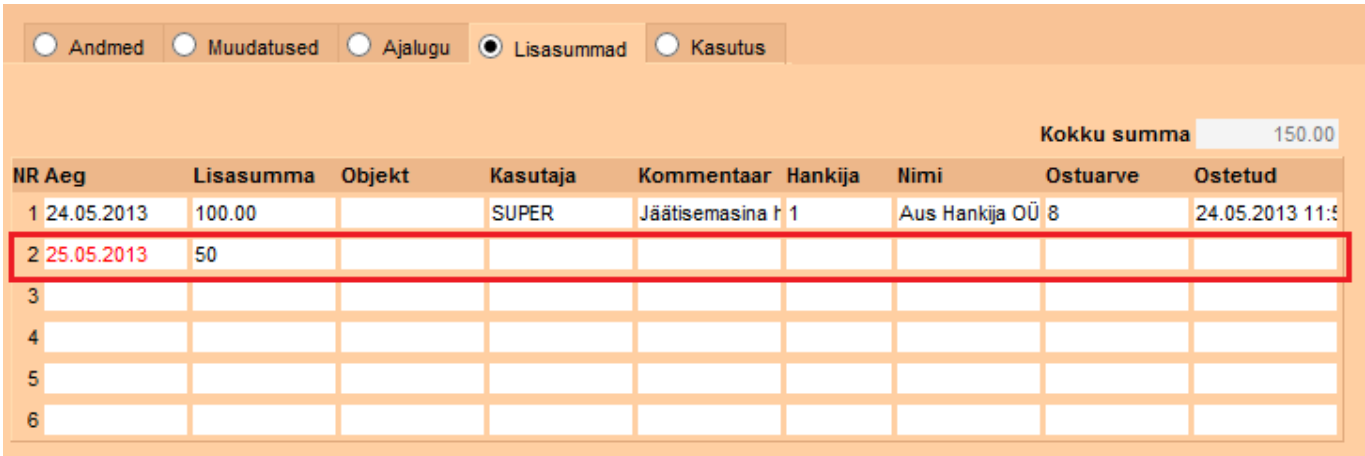

### <span id="page-11-1"></span>**3.3 Negatiivsed lisasummad**

[Põhivara kaardile sisestatavad lisasummad ei pea olema ainult positiivsed. Negatiivsete summade](https://wiki.directo.ee/_detail/et/pv14.png?id=et%3Ayld_inventar) [puhul sisestatakse summa miinusmärgiga \(näiteks -100\). See vähendab hetkehinda. Ka igakuise](https://wiki.directo.ee/_detail/et/pv14.png?id=et%3Ayld_inventar) [amortisatsiooni summa väheneb, kuna seda hakatakse arvestama vähendatud summalt.](https://wiki.directo.ee/_detail/et/pv14.png?id=et%3Ayld_inventar)

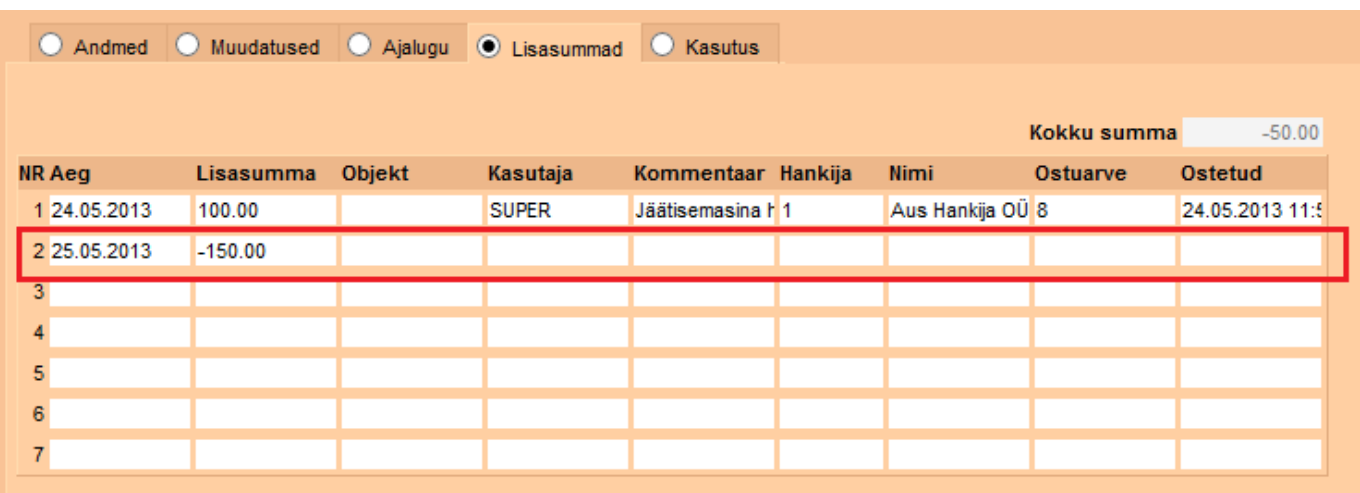

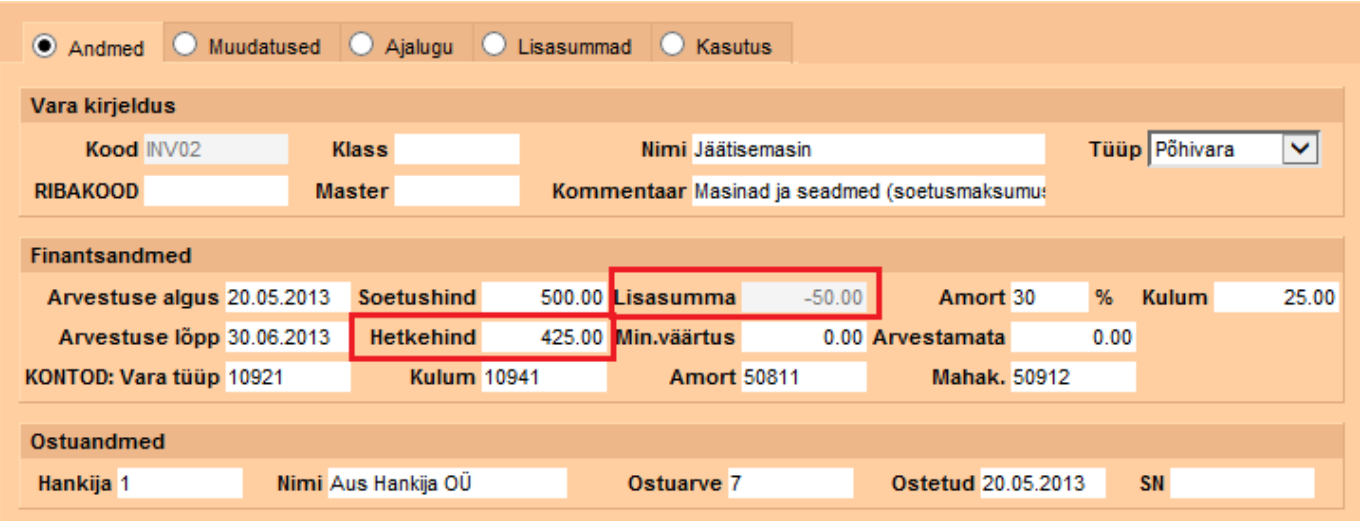

**Oluline! Varasemalt tehtud amordikandeid lisasummade sisestamine ei muuda, lisasummad hakkavad kehtima alates Teie märgitud kuupäevast (lahter Aeg) ja mõjutavad ainult uusi kandeid. Juhul kui lisasummat on vaja minevikku sisestada, kuid amort on juba arvestatud, tuleb need amordikanded enne koos ajalooga kustutada ja siis uuesti teha.**

## <span id="page-12-0"></span>**4. Põhivara mahakandmine**

#### <span id="page-12-1"></span>**4.1 Põhivara mahakandmine ja müük**

Kui põhivara on otsustatud maha kanda, siis seda saab teha minnes vastava põhivara kaardile ja vajutades MAHA nuppu:

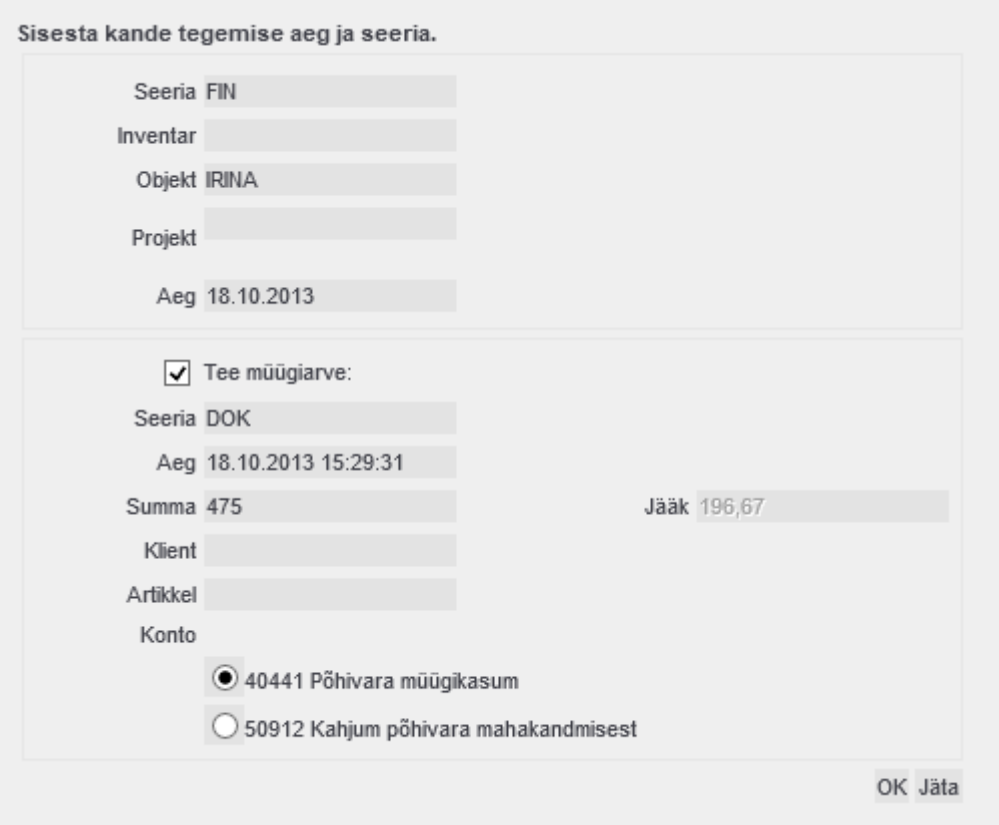

Avanenud dialoogis saab määrata mahakandmise kande parameetrid:

**Seeria** - dokumendi seeria, millesse mahakandmise kanne luuakse. See väli on tavaliselt vaikimisi seeriaga täidetud;

**Objekt**- objekt, mis lisatakse kande kuluvõi tulu poolele;

**Projekt**- projekt, mis lisatakse kande kuluvõi tulu poolele;

Aeq- mahakandmise kande aeg. A See aeg ei saa olla varasem, kui viimane finantskanne, mis vastava inventari kohta on loodud (kulumi- või arvele võtmise kanne);

Kuna reaalses elus esineb tihti olukordi, et mahakantud põhivara müüakse maha, siis Directos on ka see võimalus loodud. Müügi alustamiseks märgitakse linnuke Tee müügiarve ja määratakse: **Seeria**- müügiarve numbriseeria;

**Aeg**- arve kuupäev;

**Summa**- müügisumma käibemaksuta. Kõrval väljas **Jääk** näidatakse seejuures inventari jääkmaksumust;

**Klient**- klient, kellele arve väljastatakse. See väli peab olema täidetud, muidu ei viida müügi ja mahakandmise operatsiooni lõpuni;

**Artikkel**- artikkel, mis peab loodava müügiarve peale asetuma. Kui see jätta tühjaks võetakse rtikkel süsteemiseadistuste vastavalt väljalt. Kui ka süsteemiseadistustses on see määramata, siis jäetakse arve artikli väli täitmata ja see tuleb määrata arvel;

**Konto**- valik kontodest, mis on vastava põhivara kaardi väljadel **Müügi kasum** ja **Müügi kahjum**. Kui antud dialoogis on sisestatud müügihind, siis võrreldakse seda väljal **Jääk** oleva jääkväärtusega ning Directo teeb ise valiku. Kasutaja võib seda valikut vajadusel muuta.

Kui müüki ei teostata, siis linnukest Tee müügiarve ei märgita.

[OK](https://wiki.directo.ee/_detail/et/pv17.png?id=et%3Ayld_inventar) nuppu vajutamisega tekitakse mahakandmise kanne:

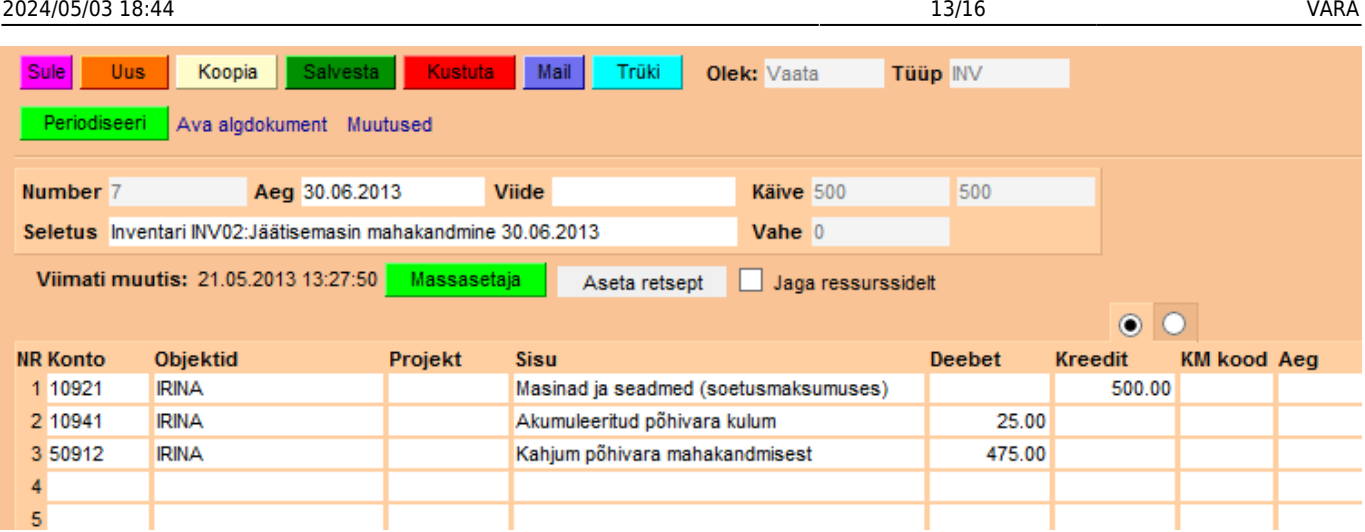

#### [Põhivara kaardile tekib märge mahakandmise kohta:](https://wiki.directo.ee/_detail/et/pv18.png?id=et%3Ayld_inventar)

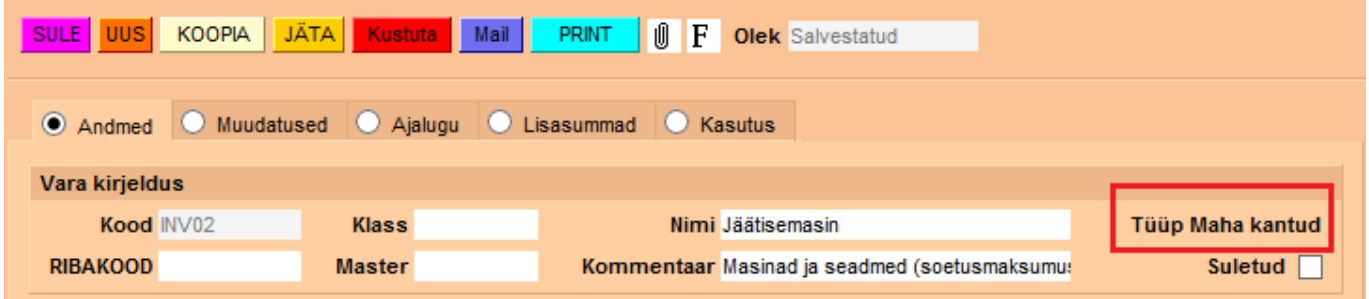

#### [Ning link mahakandmise kandele:](https://wiki.directo.ee/_detail/et/pv19.png?id=et%3Ayld_inventar)

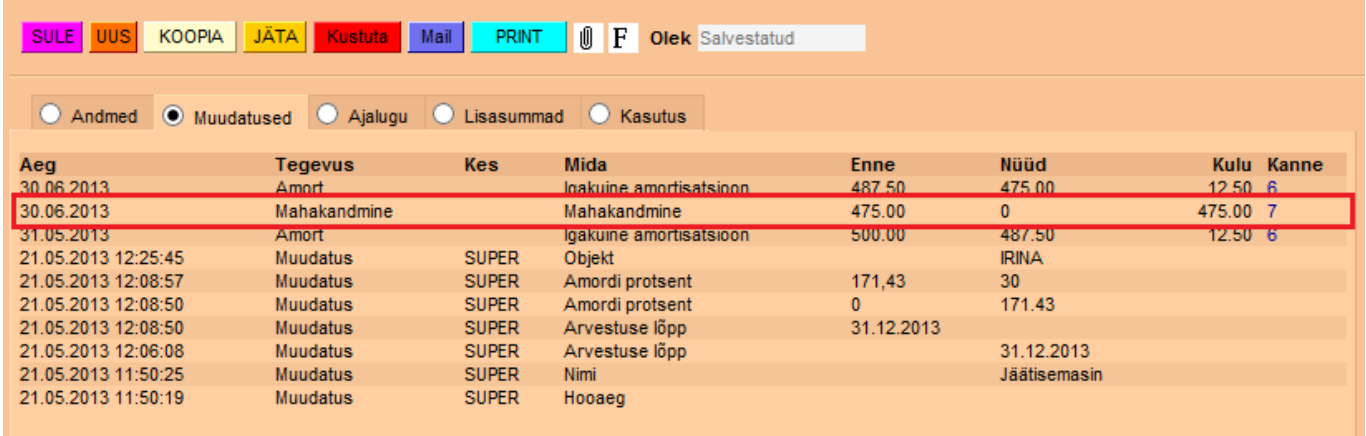

[Samal ajal koostatakse müügiarve eeltäidetud infoga. Põhivara müügihinnaks tekib automaatselt](https://wiki.directo.ee/_detail/et/pv20.png?id=et%3Ayld_inventar) [mahakantud põhivara jääkväärtus. Seda on võimalik muuta vastavalt vajadusele.](https://wiki.directo.ee/_detail/et/pv20.png?id=et%3Ayld_inventar)

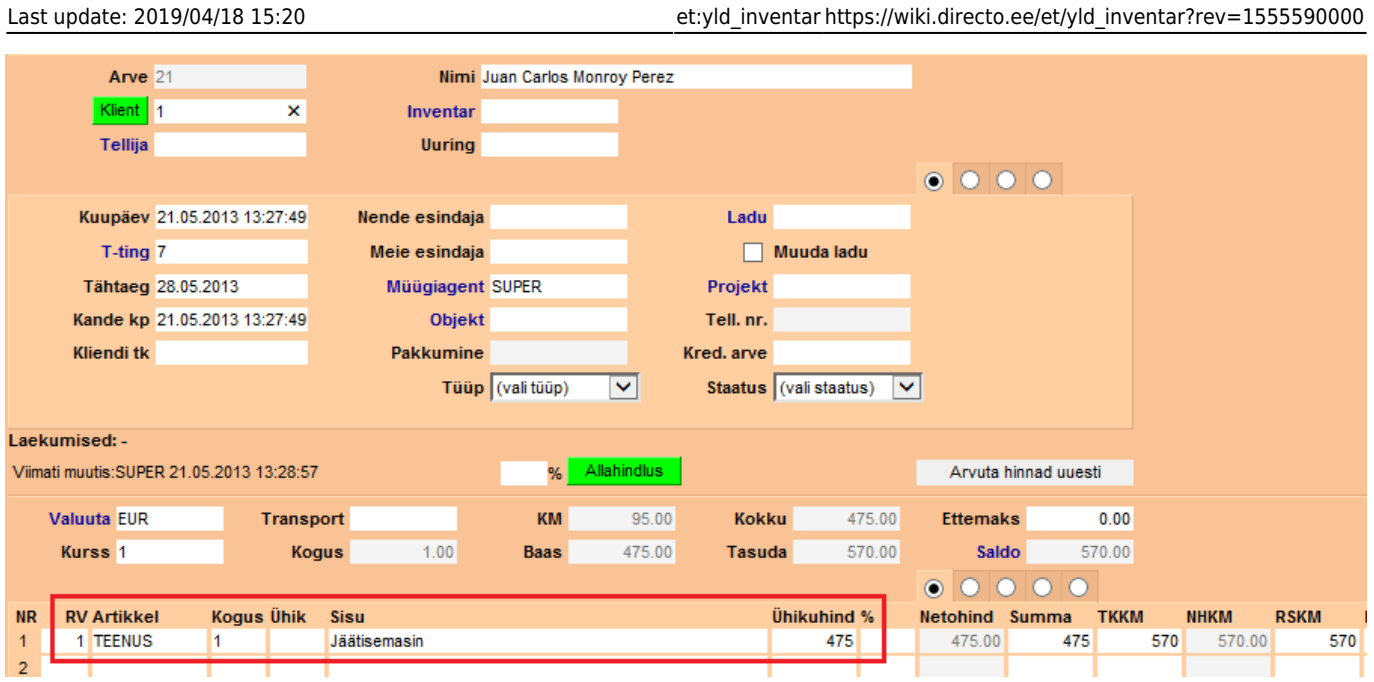

## <span id="page-15-0"></span>**5. Põhivarakaardi kustutamine**

Juhul kui põhivarakaart sai ekslikult loodud ja seda ei saa muuta (vale kood, põhivara sai topelt sisestatud jne) ning põhivaraga pole veel seotud ühtegi amordikannet, siis selle kustutamiseks on vaja läbida järgmised sammud.

[Põhivara tüübiks valitakse "Väikevahend". Vajutatakse](https://wiki.directo.ee/_detail/et/pv21.png?id=et%3Ayld_inventar) Salvesta 2 korda.

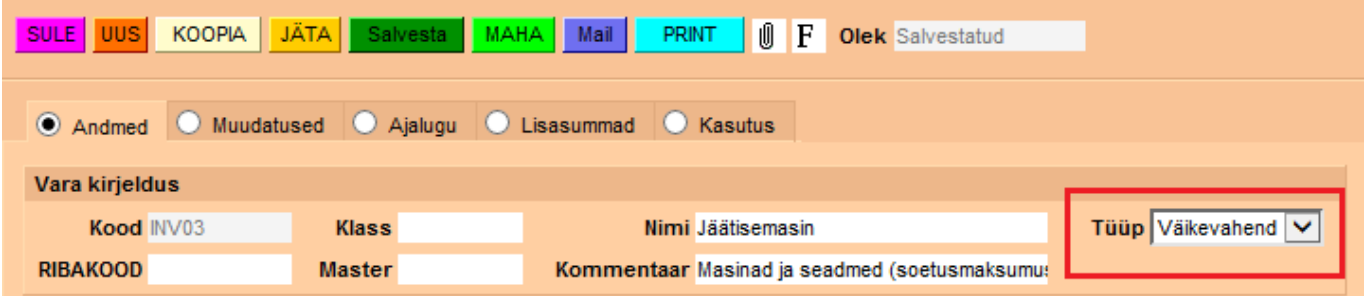

[Peale salvestamist ilmub kaardile Suletuks panemise võimalus. Siia panna linnuke ja salvestada](https://wiki.directo.ee/_detail/et/pv22.png?id=et%3Ayld_inventar) [põhivarakaart.](https://wiki.directo.ee/_detail/et/pv22.png?id=et%3Ayld_inventar)

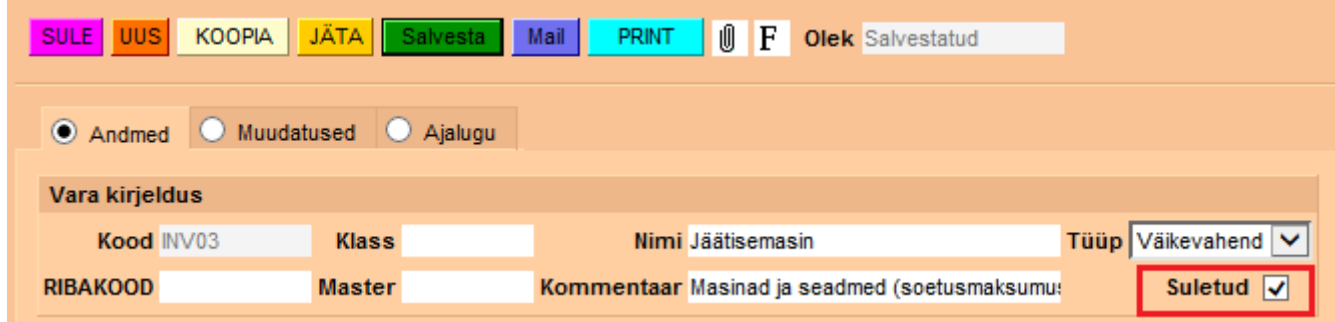

[Peale salvestamist tekib põhivara kaardile nupp](https://wiki.directo.ee/_detail/et/pv23.png?id=et%3Ayld_inventar) Kustuta, mille abil saab põhivara kaardi kustutada.

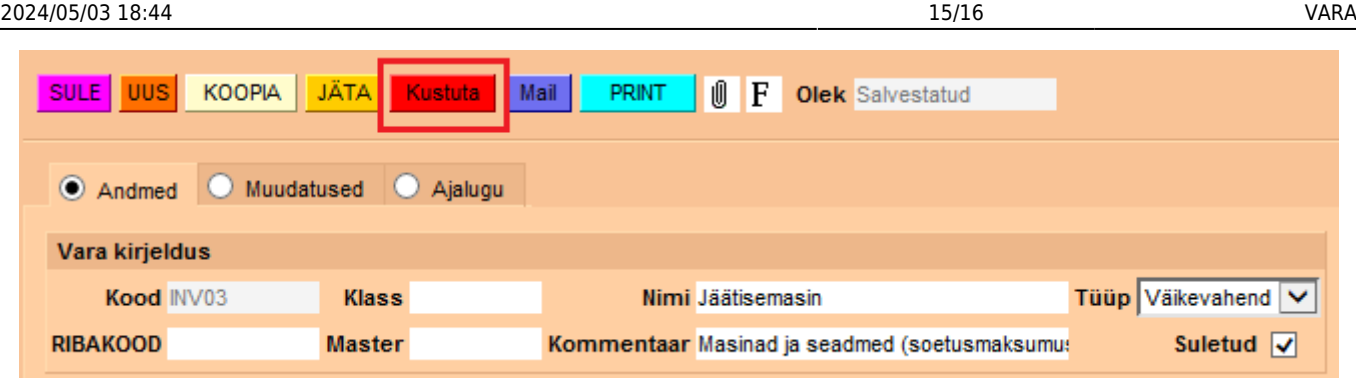

# <span id="page-16-0"></span>**6. Kasutusepõhine amortisatsiooni arvestus**

[Juhul kui amortisatsiooni hakatakse arvestama mitte igakuiselt vaid kasutusepõhiselt, siis põhivara](https://wiki.directo.ee/_detail/et/pv24.png?id=et%3Ayld_inventar) [üldandmete alla ei sisestata aasta amortisatsiooni määra, vaid määratakse kasutuslimiit sektsioonis](https://wiki.directo.ee/_detail/et/pv24.png?id=et%3Ayld_inventar) ["Kasutus".](https://wiki.directo.ee/_detail/et/pv24.png?id=et%3Ayld_inventar)

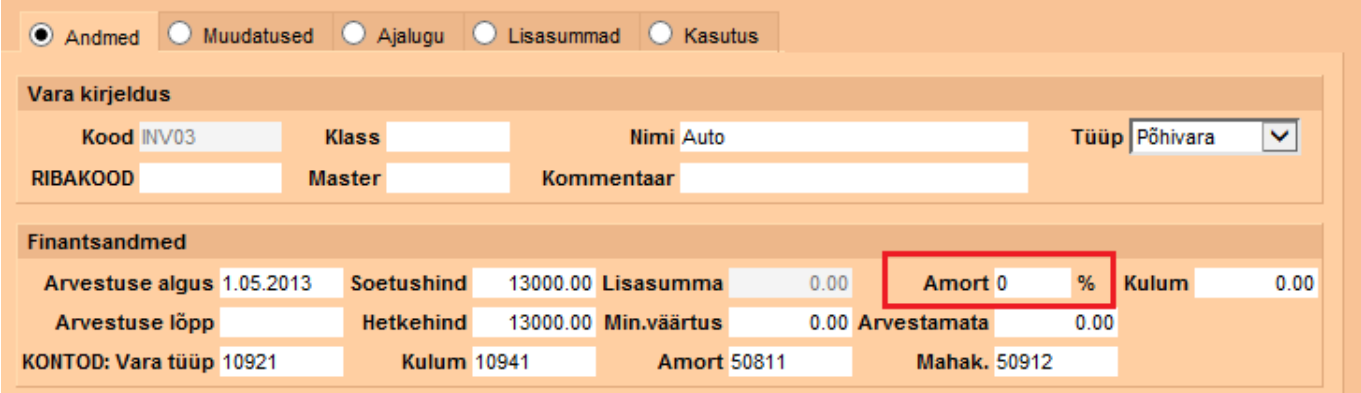

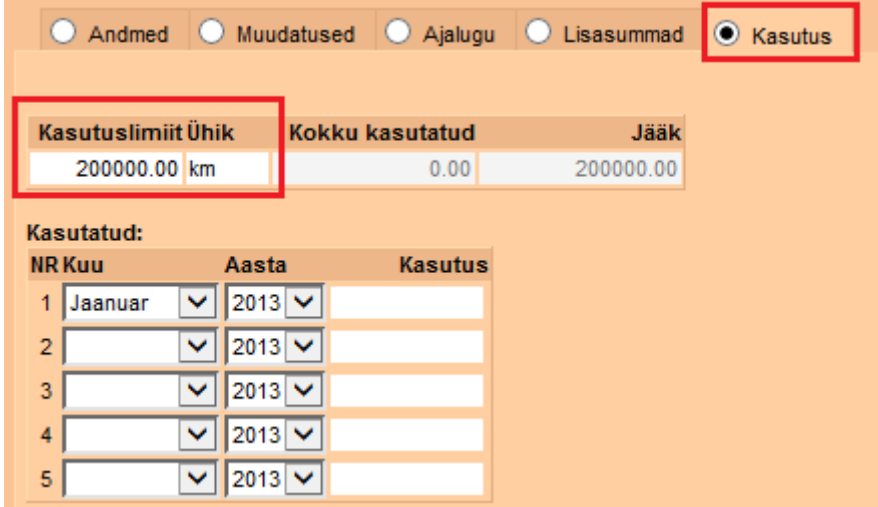

Tegemist võib olla auto ja kilomeetritega või põhivara amortiseerub töötatud tundide kaupa jne.

[Igakuiselt tuleb märkida kui palju põhivara on kasutusel olnud.](https://wiki.directo.ee/_detail/et/pv26.png?id=et%3Ayld_inventar)

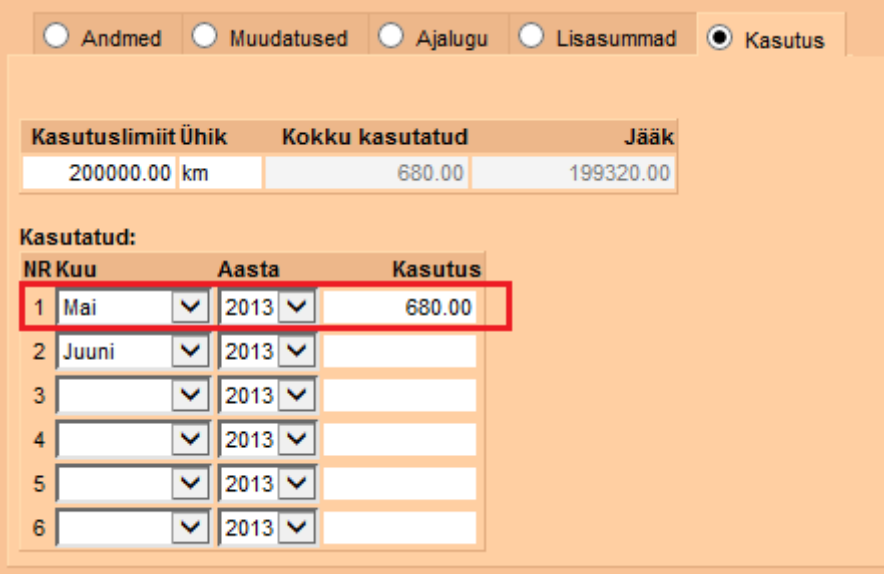

Amordikande tegemisel võetakse arvesse kogu kasutuslimiit ja kui palju põhivara oli sellel kuul kasutusel. Sellest lähtuval arvutatakse amortisatsiooni protsent ja summa valemil:

> (kuu kasutus / kasutuslimiit) \* soetusmaksumus  $(680 / 200 000) * 13 000 = 44.20$

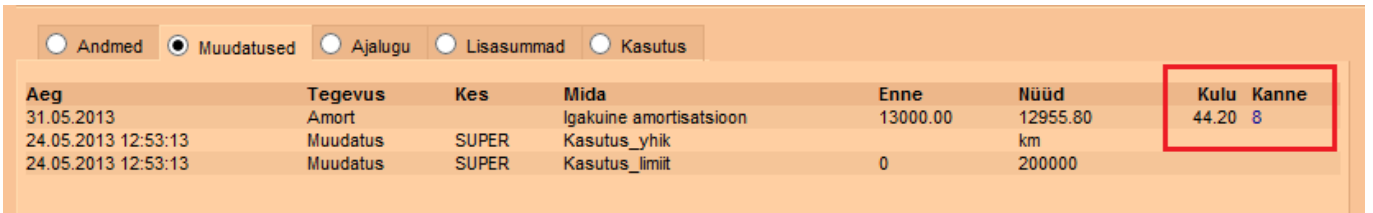

## <span id="page-17-0"></span>**7. Kasutajate haldus**

From: <https://wiki.directo.ee/> - **Directo Help**

Permanent link: **[https://wiki.directo.ee/et/yld\\_inventar?rev=1555590000](https://wiki.directo.ee/et/yld_inventar?rev=1555590000)**

Last update: **2019/04/18 15:20**